# **Workday Mobile Learning Management System**

**Open the Learning App**

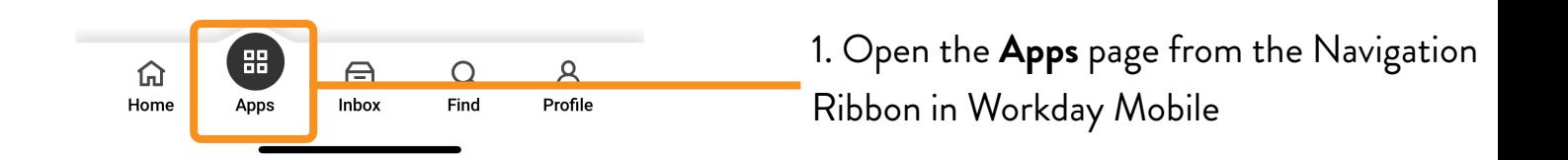

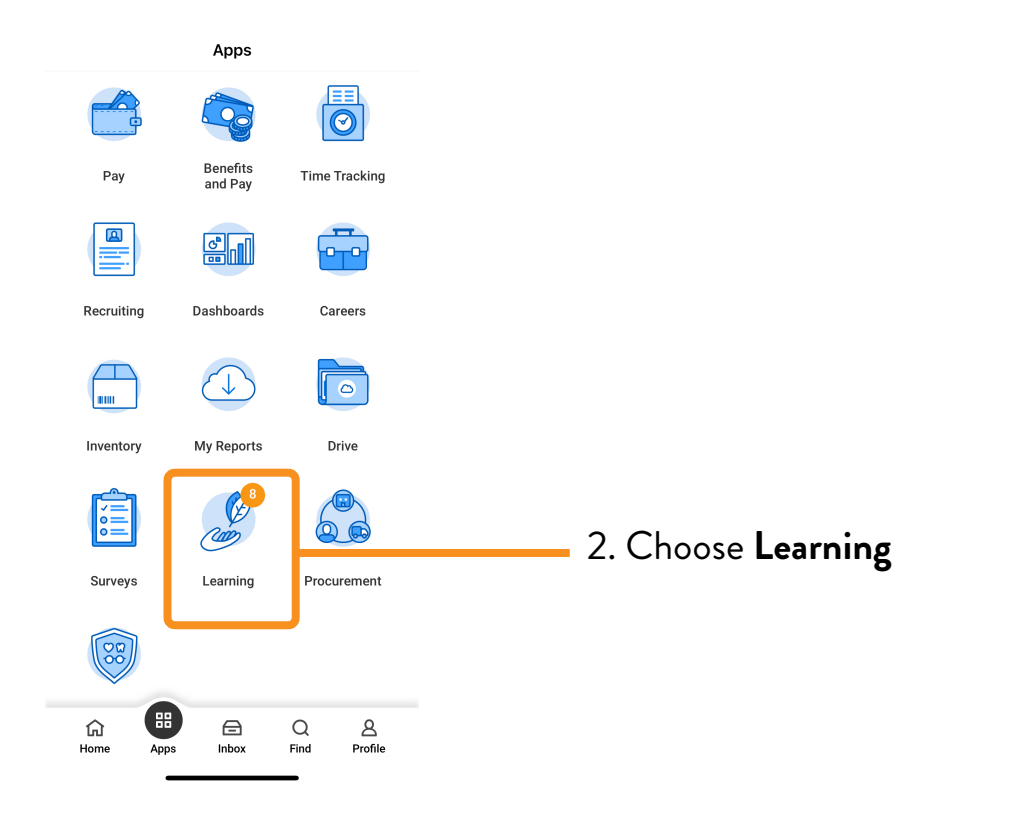

## Learning Navigation

#### **Learning Home**

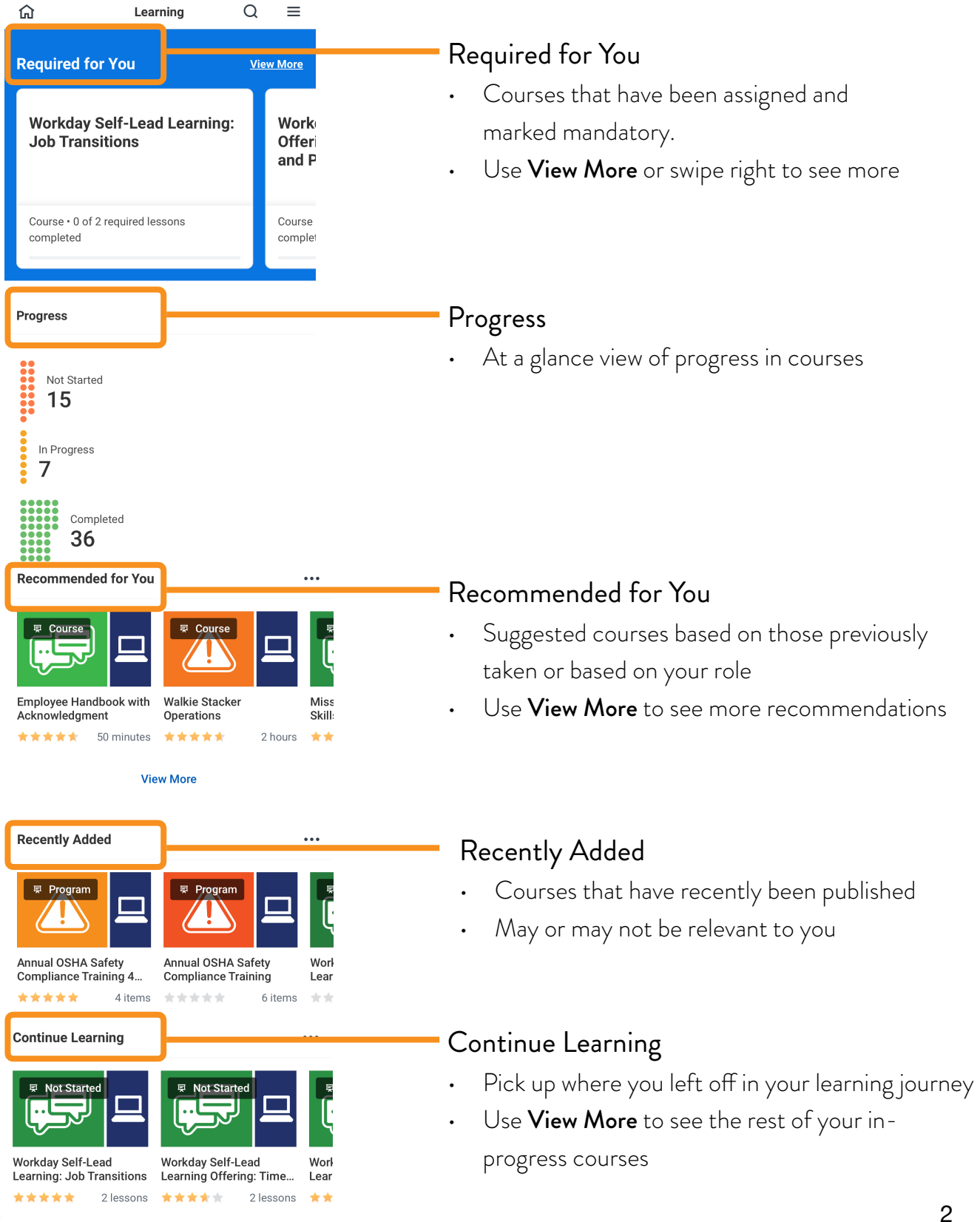

#### **Navigation**

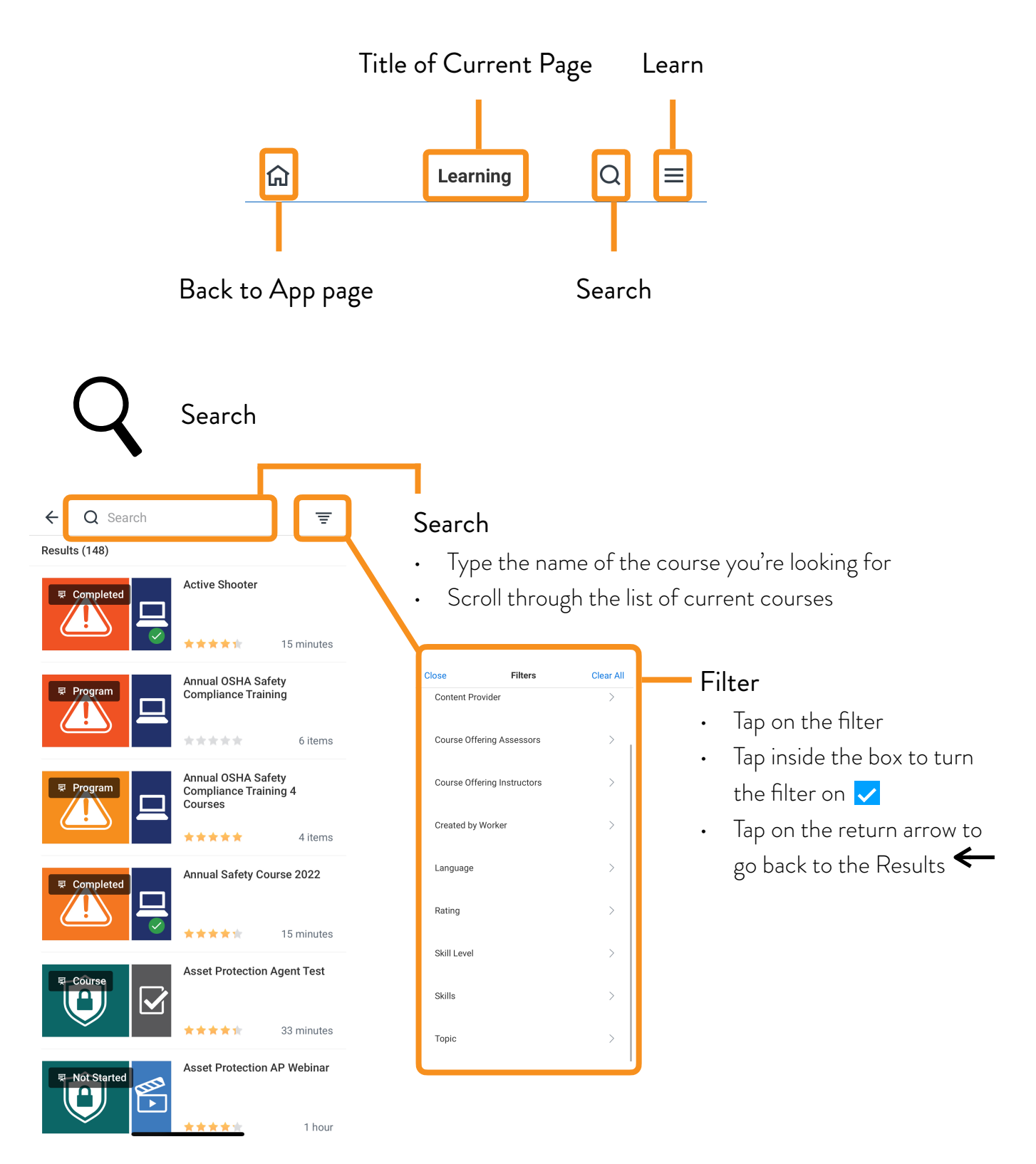

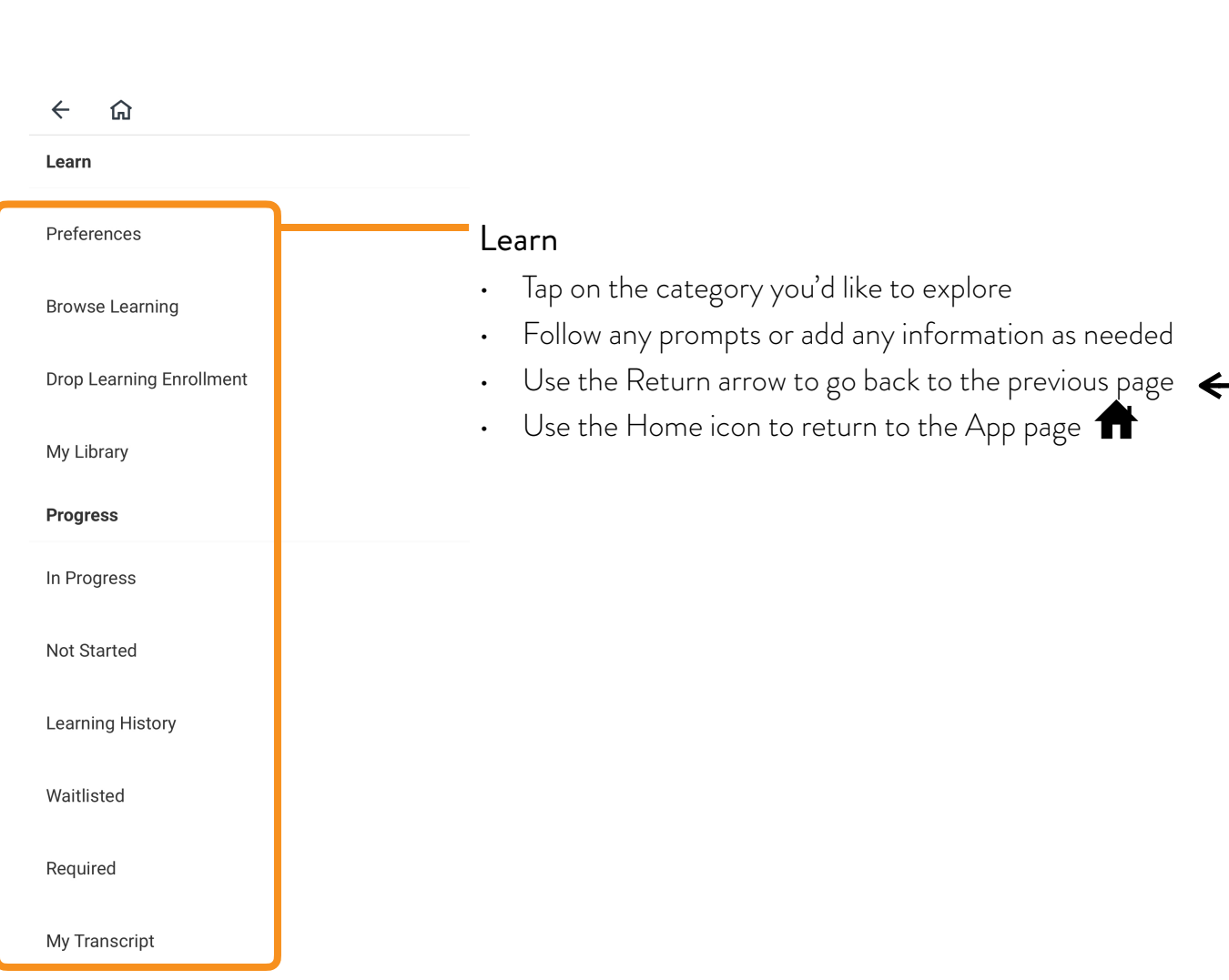

Learn

 $\equiv$ 

# Learning Courses

## **Enrolling in Courses**

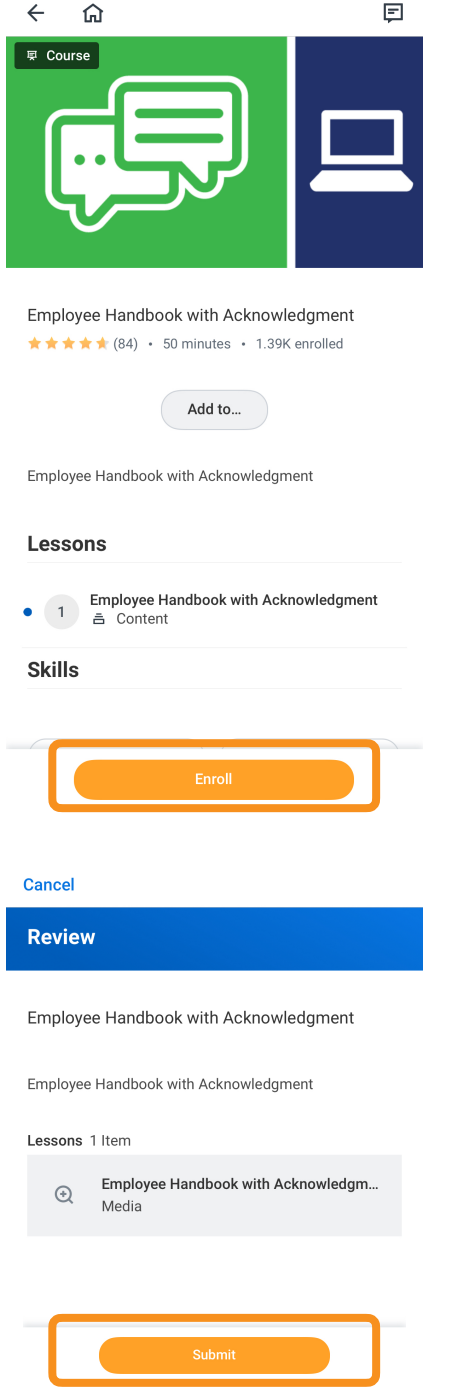

1. Find the course you'd like to enroll

2. Tap **Enroll**

3. Tap **Submit**

### **Starting Courses**

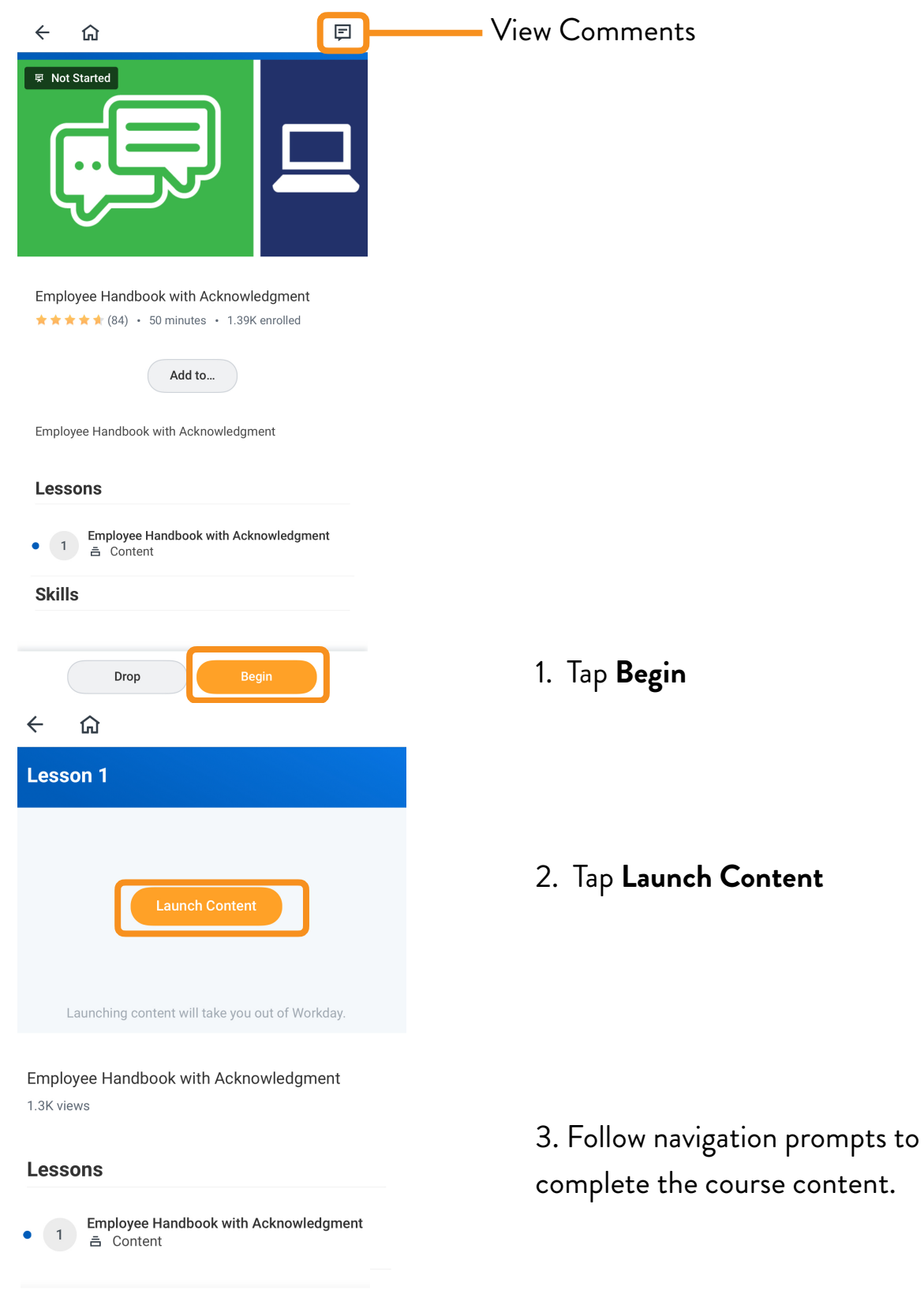

### **Dropping Courses**

If you enrolled in a course by accident you are no longer able to complete it (even if you've already started), you are able to drop the course.

**Exception**: *You cannot drop the course if it was assigned to you as mandatory*

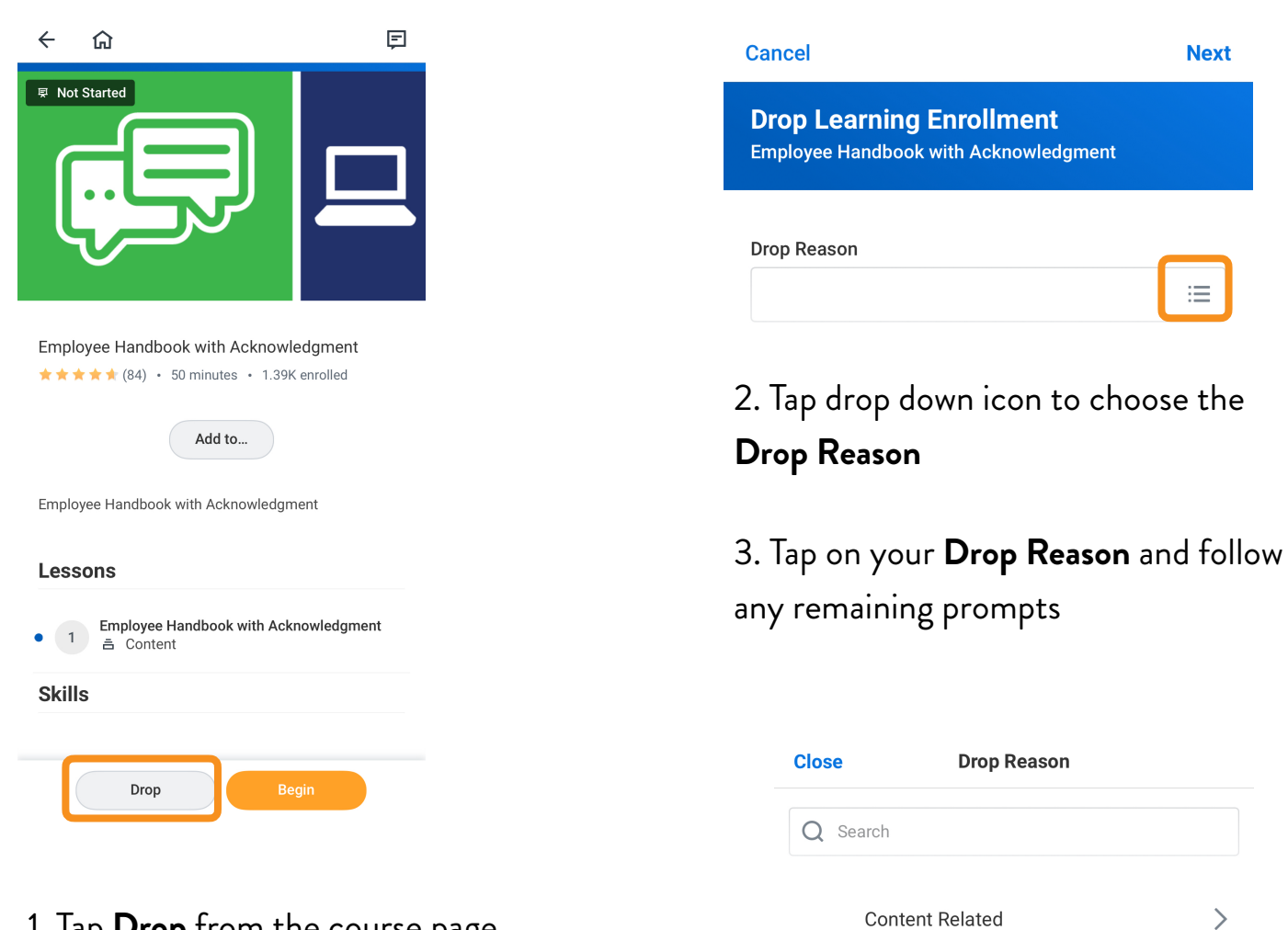

Out Sick

Scheduling Conflict

1. Tap **Drop** from the course page

 $\left\langle \right\rangle$ 

 $\left\langle \right\rangle$ 

**Cancel** 

#### **Drop Learning Enrollment**

Are you sure you want to drop the following content?

Employee Handbook with Acknowledgment

Employee Handbook with Acknowledgment

Drop Reason Content Related > Course Did Not Meet My Needs

#### **Submission Comments**

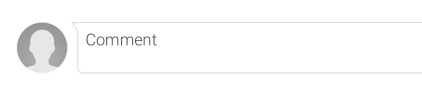

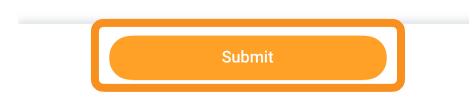

#### 4. Tap **Submit**

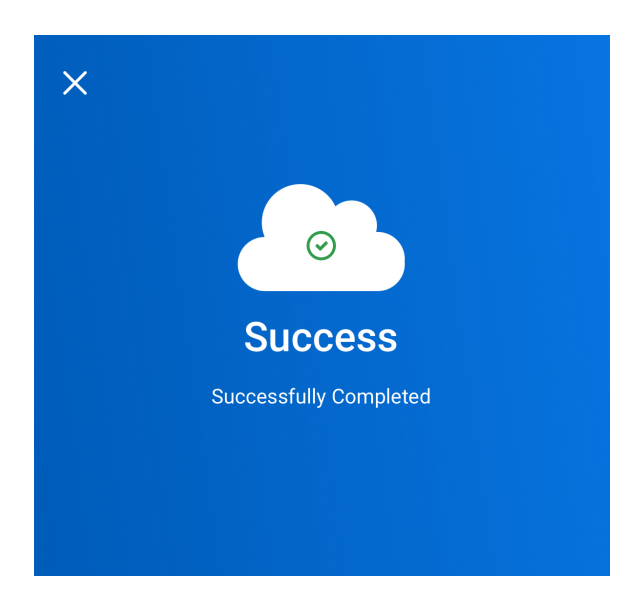

5. Success - you dropped the course!